IBM SPSS Statistics 버전 29

# *Windows* 설치 지시사항 *(*동시 사용권*)*

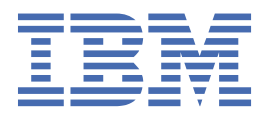

# 목차

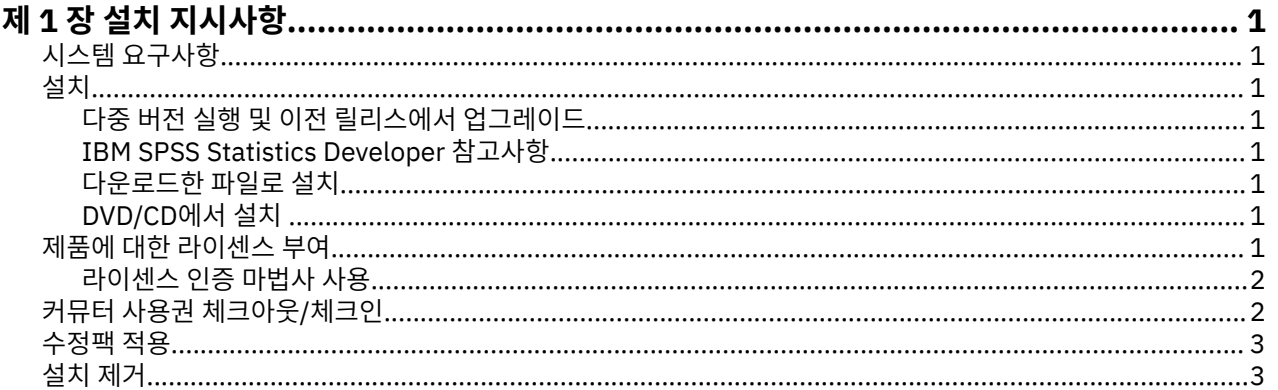

# <span id="page-4-0"></span>**제 1 장 설치 지시사항**

다음 지시사항은 라이센스 유형 동시 라이센스을(를) 사용하여 IBM® SPSS® Statistics 버전 29을(를) 설치하기 위한 것입니다. 이 문서는 데스크탑 컴퓨터에 설치하는 사용자용입니다.

## **시스템 요구사항**

IBM SPSS Statistics의 시스템 요구사항을 보려면 [https://www.ibm.com/software/reports/compatibility/](https://www.ibm.com/software/reports/compatibility/clarity/softwareReqsForProduct.html) [clarity/softwareReqsForProduct.html](https://www.ibm.com/software/reports/compatibility/clarity/softwareReqsForProduct.html) 페이지로 이동하십시오.

## **설치**

**중요사항:** 설치하려면 관리자 권한을 사용하여 컴퓨터에 로그인해야 합니다.

### **다중 버전 실행 및 이전 릴리스에서 업그레이드**

새 버전을 설치하기 전에 IBM SPSS Statistics의 이전 버전을 삭제할 필요가 없습니다. 동일한 시스템에 여러 개 의 버전을 설치하여 실행할 수 있습니다. 하지만 이전 버전이 설치되어 있는 디렉토리에 새 버전을 설치하지 마십 시오.

### **IBM SPSS Statistics Developer 참고사항**

IBM SPSS Statistics Developer를 설치하는 경우 독립형으로 제품을 실행할 수 있습니다. Python 및 R 도구가 이제 제품의 일부입니다.

#### **다운로드한 파일로 설치**

관리자로서 설치 프로그램을 실행해야 합니다.

- 1. 다운로드한 파일을 두 번 클릭한 다음 컴퓨터의 위치에 모든 파일을 추출합니다.
- 2. Windows 탐색기를 사용하여 파일을 추출한 위치를 찾아보십시오.
- 3. *SPSSStatistics.exe*를 마우스 오른쪽 단추로 클릭하고 **관리자로 실행**을 선택하십시오.
- 4. 화면에 나타나는 지시사항을 따릅니다.

#### **DVD/CD에서 설치**

관리자 권한으로 자동실행을 실행해야 합니다.

- 1. DVD/CD를 DVD/CD 드라이브에 삽입할 때 자동으로 나타난 자동실행 창을 닫습니다.
- 2. Windows 탐색기를 사용하여 DVD/CD 드라이브를 찾으십시오.
- 3. *Windows* 하위 폴더에서 *SPSSStatistics.exe*를 마우슨 오른쪽 단추로 클릭하고 **관리자로 실행**을 선택합니다..
- 4. 자동 실행 메뉴에서, 설치할 항목을 클릭한 다음 화면에 나타나는 지시사항을 따르십시오.

### **제품에 대한 라이센스 부여**

제품이 설치되고 나면 IBMid(**IBMid로 로그인**)로 또는 License Authorization Wizard(**Launch License Wizard**)를 통한 인증 코드로 제품을 활성화하기 위한 옵션이 제공됩니다. 제품에 올바르게 라이센스를 부여하려 면 **Launch License Wizard** 옵션을 선택해야 합니다. **IBMid로 로그인** 옵션은 제품의 구독 버전을 위한 것이며 다른 라이센스 버전과 다르게 활성화됩니다. 구독 버전과 라이센스가 부여된 버전 간의 차이점에 대한 자세한 정 보는 어떤 [IBM SPSS Statistics](https://www.ibm.com/products/spss-statistics/details) 버전이 적합합니까?를 참조하십시오.

## <span id="page-5-0"></span>**라이센스 인증 마법사 사용**

**참고:** 관리자 신임 정보를 입력하도록 프롬프트될 수 있습니다. 올바른 신임 정보 없이는 라이센스 인증 마법사를 실행하지 못할 수 있습니다.

- 1. 제품을 설치한 직후에 라이센스 인증 마법사가 실행됩니다. 제품 설치 후에 마법사를 실행해야 하는 경우, IBM SPSS Statistics 제품 메뉴에서 **파일** > **라이센스 관리**를 클릭하십시오.
- 2. **동시 사용자 라이센스**를 선택하십시오. 프롬프트되면 라이센스 관리자 서버 이름 또는 IP 주소를 입력하십시 오. 네트워크 라이센스 관리자가 실행되는 서버의 IP 주소 또는 이름입니다. 주소나 이름이 여러 개 있을 경우 물결 기호로 구분합니다(예: server1~server2~server3). 이 정보가 없을 경우 관리자에게 문의하십시 오.

**참고:** 환경에 따라 TCP 포트 7이 열려 있는지 확인해야 합니다. 라이센스 인증 마법사는 포트 7이 열려 있는 지 확인하기 위해 라이센스 관리자 서버에 한번 접속해야 합니다.

## **커뮤터 사용권 체크아웃/체크인**

IBM SPSS Statistics을(를) 실행하려면 일반적으로 네트워크 라이센스에서 네트워크 연결을 요구합니다. 관리자 가 커뮤터 사용권을 활성화한 경우, 사용자가 네트워크에 연결되어 있지 않을 때 커뮤터 사용권을 체크아웃하여 네트워크 사용권을 사용할 수 있습니다. 예를 들어, 네트워크 연결이 없는 경우 훈련에서 SPSS Statistics을(를) 실행할 수 있습니다. 네트워크 연결을 끊기 전에 기차를 타지 않은 상태에서 제한된 시간 동안 커뮤터 라이센스를 체크아웃할 수 있습니다. 시간이 만료되기 전에 네트워크에 다시 연결하여 라이센스를 다시 체크인해야 합니다. 그렇지 않으면, SPSS Statistics에서 작동을 중지합니다.

네트워크 라이센스는 관리자가 활성화하고 구성합니다. 이 기능을 사용하려고 하는 데 사용할 수 없는 경우 관리 자에게 문의하십시오.

**중요사항:** 네트워크에 다시 연결되어 있으므로 SPSS Statistics을(를) 실행할 수 있는 경우에도 라이센스를 다시 체크인해야 합니다. 그러면 다른 사용자가 커뮤터 라이센스를 이용할 수 있습니다.

#### **라이센스 체크아웃**

- 1. SPSS Statistics을(를) 열고 **파일** > **라이센스 관리**를 선택합니다. **라이센스 관리** 대화 상자는 **라이센스 마법사 실행**, **커뮤터 유틸리티 도구 실행**, **라이센스 전환 및 다시 시작** 옵션을 표시하고 제공합니다.
- 2. **커뮤터 유틸리티 도구 실행**을 클릭합니다.
- 3. 체크아웃할 라이센스를 선택하십시오.
- 4. **지속 기간** 필드에 라이센스를 체크아웃할 일수를 입력합니다. 관리자가 구성하는 한계가 있습니다.
- 5. **Check Out**을 클릭합니다.

커뮤터 사용권은 **Duration**에 지정된 일 수가 지나면 만료됩니다. 언제든지 사용권을 직접 체크인할 수도 있습니 다.

다음 형식의 메시지를 받을 수 있습니다.

Error while checkout with error code: <code></code>

공통 코드는 다음과 같습니다.

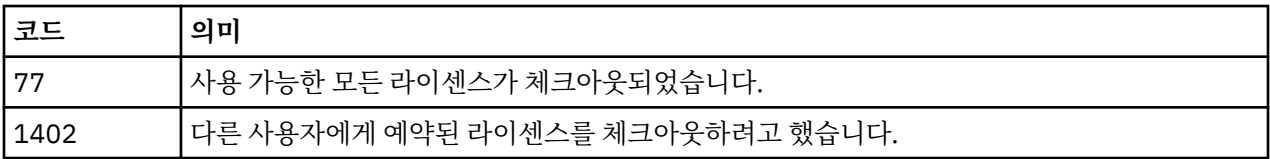

#### **라이센스 체크인**

- 1. SPSS Statistics을(를) 열고 **파일** > **라이센스 관리**를 선택합니다. **라이센스 관리** 대화 상자는 **라이센스 마법사 실행**, **커뮤터 유틸리티 도구 실행**, **라이센스 전환 및 다시 시작** 옵션을 표시하고 제공합니다.
- 2. **커뮤터 유틸리티 도구 실행**을 클릭합니다.

<span id="page-6-0"></span>3. 체크인할 사용권을 선택합니다. 체크아웃한 사용권에는 확인 표시가 표시됩니다.

4. **체크인**을 클릭하십시오.

# **수정팩 적용**

문제 없는 작동을 보장하기 위해, 제품을 최신 수정팩 레벨로 유지하십시오. 수정팩 지시사항에 설명된 대로 필요 한 설치 전 작업 및 설치 후 작업을 모두 완료하십시오.

## **설치 제거**

IBM SPSS Statistics를 완전히 제거하려면 다음과 같이 하십시오.

- 1. Windows 제어판을 사용하여 IBM SPSS Statistics를 제거합니다.
- 2. 다음 폴더를 삭제합니다.
	- C:\ProgramData\IBM\SPSS Statistics\<version>

IBM SPSS Statistics 버전 29: Windows 설치 지시사항 (동시 사용권)

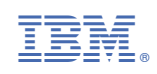